# DIGITUS<sup>®</sup>/

## **Serie Servidor de Red USB Multifunción**

### **Guía de instalación rápida**

#### **Introducción**

 Este documento describe los pasos para la instalación y configuración del Servidor de Red USB Multifunción como un servidor de dispositivo USB en el ambiente de Windows.

#### **Contenido del embalaje**

 Si falta algún artículo, contacte con la tienda donde compró este producto.

- Un Servidor de Red USB Multifunción
- Una guía de instalación rápida
- Un CD con el Software del Centro de Control
- Un Adaptador de Alimentación de ENTRADA de CC 5V/1A

#### **Sistemas operativos soportados**

- Windows XP, Windows Vista, Windows 7, Windows 8
- Mac OS X 10.6 Snow Leopard, Mac OS X 10.7 Lion, Mac OS X 10.8 Mountain Lion, Mac OS X 10.9 Mavericks, Mac OS X 10.10 Yosemite

#### **Descripción física**

- 1. **Conector del Adaptador de Alimentación:** para el adaptador de alimentación de 5V/1A
- 2. **Botón Init:** para restaurar los parámetros configurables en los valores predeterminados
- 3. **Estación inalámbrica (solamente para el modelo inalámbrico):** estación inalámbrica IEEE 802.11 b/g/n con antena
- 4. **Conector Ethernet:** conectado a un cable trenzado categoría 5
- 5. **Puertos USB:** USB 1.1/2.0 conformes con velocidad baja, completa y alta

#### 6. **Indicadores**

- El Indicador *Power* (Alimentación) está iluminado mientras está aplicada la alimentación. Si no está iluminado, o si parpadea, es que hay un problema con el servidor de dispositivo USB o con el Adaptador de Alimentación.
- *Link Status* (Estado del enlace) está iluminado mientras haya enlace de red (para el modelo Alambrado). Si no está iluminado, esto indica que este servidor no se conecta con la red.
- El indicador *Status* (para el modelo cableado) parpadea para indicar la actividad de la red.
- El indicado*r LAN* (para el modelo inalámbrico) parpadea para indicar la actividad de la red cableada. Si está iluminado, indica que la red cableada está aplicada. Si no está iluminado, esto indica que este servidor no se conecta con la red cableada.
- Indicador *WLAN* (para el modelo inalámbrico) parpadea para indicar la actividad de la red inalámbrica. Si está iluminado, indica que la red inalámbrica está aplicada. Si no está iluminado, esto indica que el servidor no se conecta con la red inalámbrica.
- Los Indicadores *USB* se iluminan mientras un dispositivo USB se conecta a un Puerto USB del servidor del dispositivo USB. Si no está iluminado, o si parpadea, es que hay un problema con el dispositivo USB o con el servidor del dispositivo USB.

#### **Conecte el Servidor de Red USB Multifunción a su Red Cableada**

- **I.** Conecte el Servidor a la red cableada, tal como un interruptor LAN o un concentrador LAN, utilizando un cable LAN.
- **II.** Conecte al servidor impresoras USB, discos duros o discos flash ROM, impresoras de la serie todo en uno (AIO/MFO), altavoces USB o cámaras USB 1.1 usando cables USB.
- **III.** Enchufe el adaptador de alimentación (incluido en este embalaje) al conector de alimentación del dispositivo.

#### **Conecte el Servidor de Red USB Multifunción a su Red Inalámbrica (solamente para el modelo inalámbrico)**

- **I.** Siga el Paso 5.
- **II.** Configure correctamente la configuración inalámbrica como se indica en el Paso 8.
- **III.** Desenchufe el cable LAN (Ethernet).
- **IV.** Desenchufe el adaptador de alimentación y a continuación enchufe el adaptador de alimentación para reiniciar el servidor. El servidor se conectará a su red inalámbrica.

#### **Instale el Utilitario**

- **I.** Inserte el CD-ROM incluido en la computadora personal. Debe aparecer la pantalla Autorun.
- **II.** Haga clic en el botón **Install Product** (Instalar Producto).
- **III.** Haga clic en **Next** (Siguiente) si aparece un botón como ese en la ventana de instalación.
- **IV.** Haga clic en **Finish** (Terminar).

#### **Configure el Servidor con el Utilitario**

Utilización del Software del Centro de Control (Fig.1):

1. Ejecute el Centro de Control. Este buscará automáticamente los servidores existentes y mostrará sus estados.

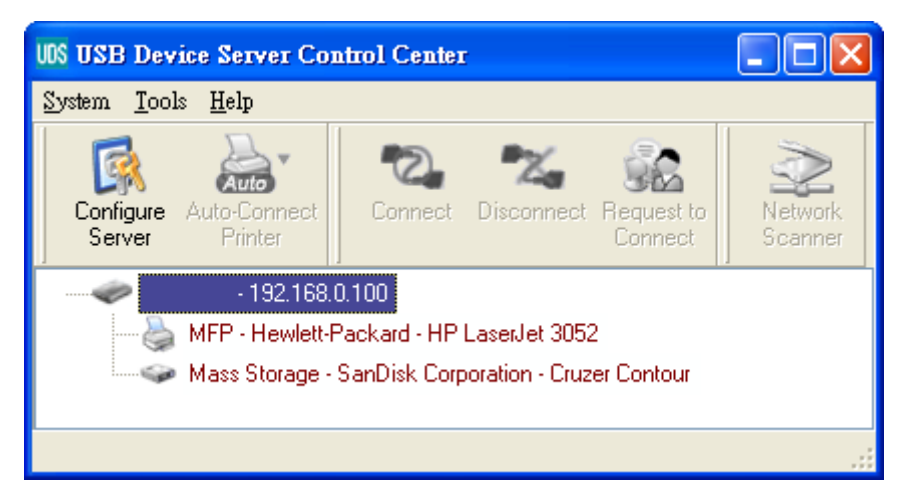

**Figura 1 Centro de Control** 

2. Seleccione el servidor que desee configurar. Haga doble clic en el servidor seleccionado y obtendrá las páginas Web del servidor.

#### **Página Web**

- 3. Haga clic en el icono "CONFIG" y a continuación en Administrador (predeterminado: *admin*) y Password (predeterminado: *admin*) para ingresar.
- 4. Asigne la dirección IP al servidor como. Elija un método para establecer la dirección IP del servidor. Puede obtener automáticamente la dirección IP usando el DHCP o asignar manualmente una dirección IP al servidor.

#### **Configuración TCP/IP**

- 5. Ajuste la configuración inalámbrica (solamente para el modelo inalámbrico).
	- Establezca la SSID y la Seguridad de acuerdo con la tabla que aparece a continuación

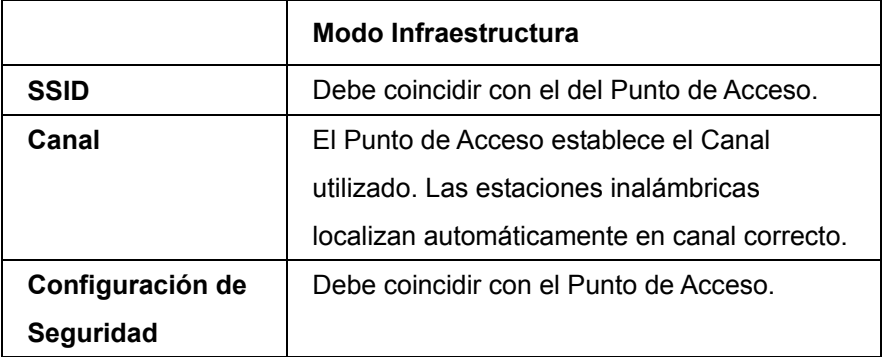

#### **Instale el Controlador del Dispositivo USB**

 Algunos dispositivos USB, como las impresoras o las MFP (impresoras multifunción), requieren de la instalación de controladores suministrados por el vendedor (usualmente en CD-ROM). Para aquellos dispositivos USB que no necesiten la instalación del controlador, salte directamente al paso siguiente.

- A. Inserte el CD-ROM en la unidad de CD y ejecute el programa "autorun".
- B. Siga las instrucciones del programa de instalación para instalar el controlador.
- C. Cuando el programa de instalación le solicite conectar el dispositivo USB, ejecute el "Centro de Control".
- D. En el Centro de Control, haga clic en servidor de dispositivos USB que tenga conectado el dispositivo USB deseado.
- E. Haga clic en el dispositivo USB deseado como se ve en la Fig. 4.

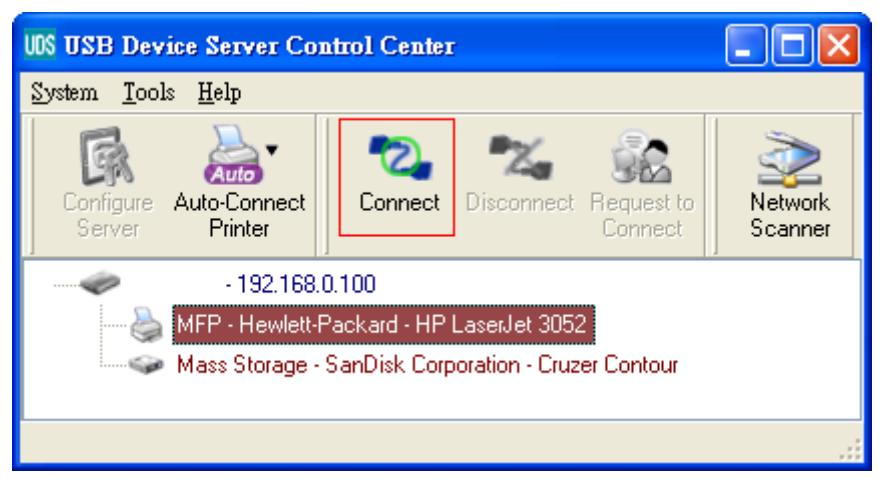

**Figura 4 Haga clic en el Dispositivo USB deseado**

F. Haga clic en el botón "Connect". A continuación se mostrará el mensaje "Manually Connect by your computer name" como se muestra en la Fig. 5"

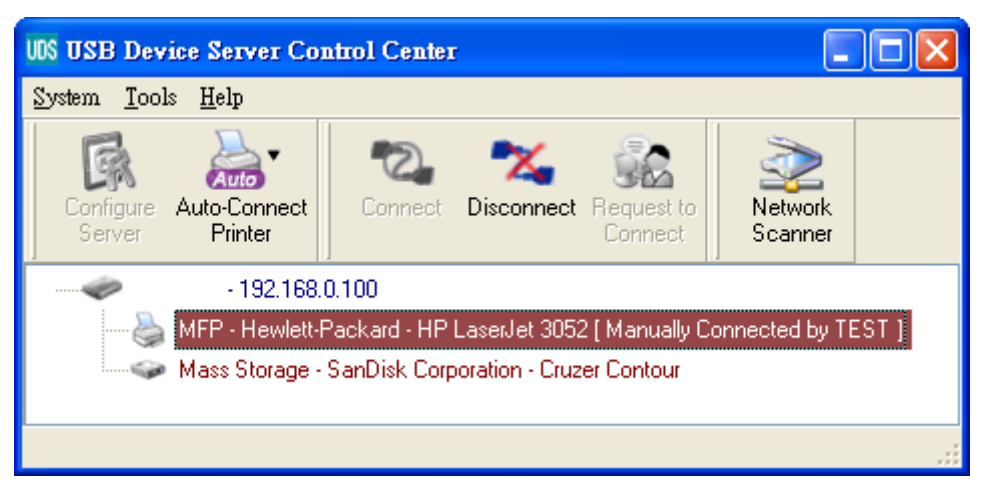

**Figura 5 Dispositivo conectado**

- G. Ahora el programa de instalación detectará el dispositivo USB y continuará con la instalación del controlador.
- H. Después de terminada la instalación, haga clic en el dispositivo USB en el Centro de Control y a continuación haga clic en el botón "Disconnect" (Desconectar) para desconectar el dispositivo USB.

#### **Utilice el Dispositivo USB**

- A. En el Centro de Control, haga clic en servidor de dispositivos USB que tenga conectado el dispositivo USB deseado.
- B. Haga clic en el dispositivo USB deseado como se ve en la Fig. 4.
- C. Haga clic en el botón "Connect" (Conectar). A continuación se mostrará el mensaje "Manually Connect by your computer name" como se muestra en la Fig. 5.
- D. Ahora la PC detectará la conexión del dispositivo USB. La operación "connect" es una operación de software que simula la conexión de un dispositivo USB real. Es decir, cuando usted hace una operación "conectar" en el Centro de Control, la PC puede detectar la conexión de un dispositivo USB, aunque realmente no conecte ninguno.
- E. Entonces simplemente use el dispositivo USB como si estuviera conectado directamente al puerto USB de su PC.
- F. Después de terminar de usar el dispositivo USB, haga clic en el dispositivo USB en el Centro de Control y a continuación haga clic en el botón "Disconnect" para desconectar el dispositivo USB, como se muestra en la Fig. 6. Otros PC no pueden realizar la operación "Conectar" con el dispositivo USB hasta que usted "Desconecte" ese dispositivo USB. Es decir, sólo una PC puede conectarse al dispositivo USB al mismo tiempo.

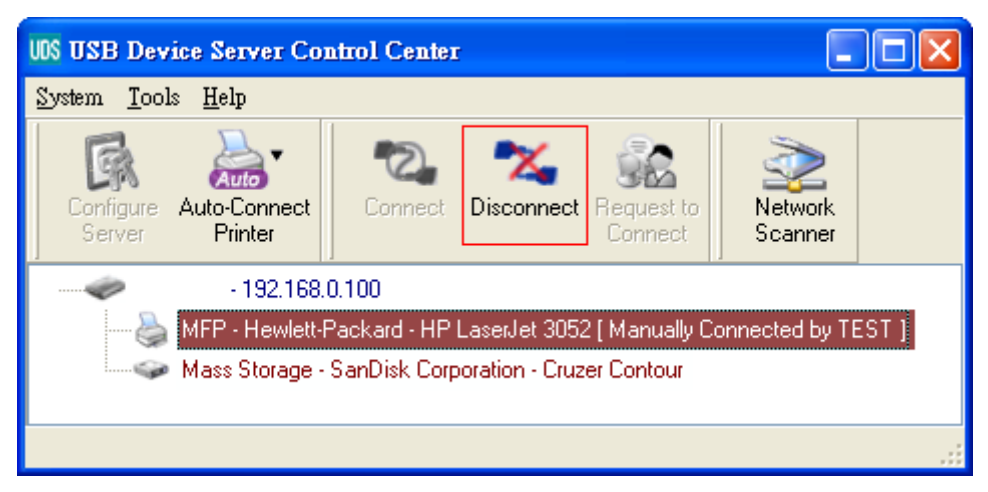

**Figura 6 El botón "Disconnect"** 

#### **Un ejemplo de almacenamiento USB**

 Si usted conecta un dispositivo de almacenamiento USB, como el de la Fig. 7, su PC tendrá un nuevo disco. Si el almacenamiento USB es una unidad flash, el nuevo disco es un "disco extraíble".

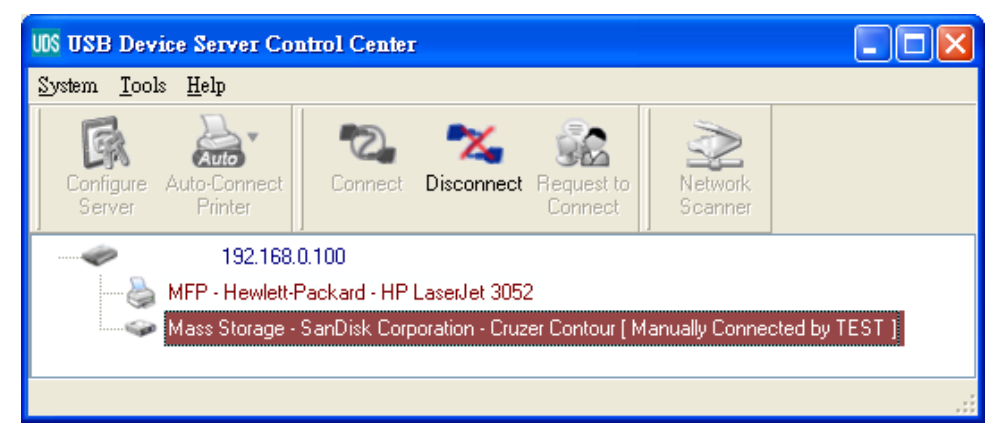

**Figura 7 El almacenamiento USB** 

Puede ver el icono del almacenamiento en la bandeja del sistema, como se indica en la Fig. 8.

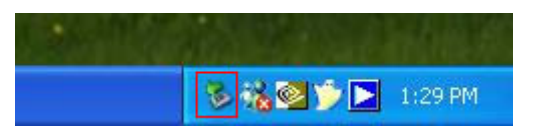

**Figura 8 La bandeja del sistema** 

A continuación, use el nuevo disco como un disco general. Después de terminar las operaciones con el disco, haga clic en el icono de almacenamiento en la bandeja del sistema y seleccione "Safely remove USB Mass Storage Device" (Quitar con seguridad el Dispositivo USB de Almacenamiento Masivo) para extraerlo, como aparece en la Fig. 9.

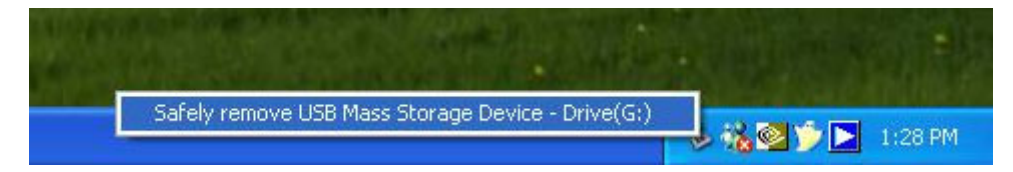

#### **Figura 9 Extracción del Almacenamiento USB**

Entonces, en el Centro de Control, haga clic en el dispositivo de almacenamiento USB y haga clic en el botón "Disconnect" para desconectar el dispositivo de almacenamiento USB.

#### **Parámetros predeterminados**

A continuación se muestran algunos de los parámetros predeterminados importantes.

- Administrator (Administrador): admin
- Password (Contraseña): admin
- Nombre del Servidor: DIGITUS
- Workgroup (Grupo de Trabajo): WORKGROUP
- Static IP (IP Estática): 192.168.1.100
- DHCP: habilitada